### *Associazione CENTRO STUDI FUTURA*

### **COLLOQUI DI SELEZIONE SERVIZIO CIVILE UNIVERSALE PIATTAFORMA ONLINE ZOOM**

# Come scaricare l'app Zoom Meetings

- Scarica dal sito **https://zoom.us/download** l'app Zoom per PC, Mac, Tablet o Smartphone, a seconda del dispositivo che intendi utilizzare. Se il download non parte in automatico clicca su "Scarica" in corrispondenza della voce "Client Zoom per riunioni".
- Procedi all'installazione di Zoom sul tuo dispositivo

## Come partecipare alla sessione di colloqui

- Una volta che il calendario dei colloqui è stato pubblicato, verifica la tua casella di posta elettronica (quella che hai indicato nella domanda di partecipazione). Potrai trovare un link per partecipare alla sessione di colloqui.

#### **Come procedere quando hai ricevuto il link per partecipare alla sessione di colloqui**

- Clicca sul link che hai ricevuto il giorno e l'ora prevista per il tuo colloquio (ricorda di collegarti con qualche minuto di anticipo)
- Su alcuni particolari dispositivi è possibile che venga richiesto un **passcode**, anch̵esso indicato nella mail che hai ricevuto
- Inserisci il tuo nome e cognome quando richiesto

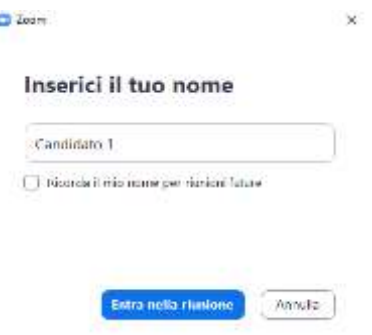

## Come sostenere il colloquio

- A questo punto si aprirà una finestra di dialogo nel browser, clicca sulla voce ̸**Apri Zoom Meetings**̹

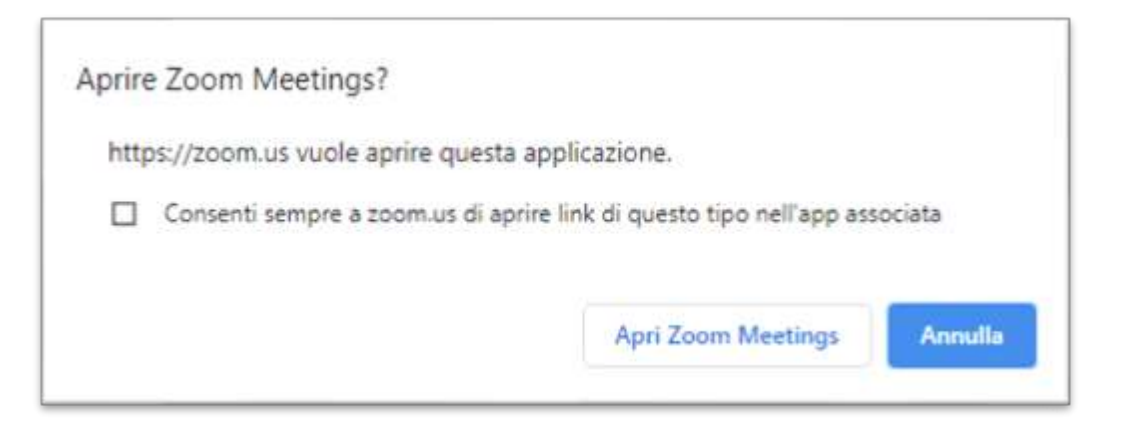

Il programma potrebbe chiedere quale fonte audio bisogna utilizzare, clicca su "**Entra con l'audio del dispositivo**̹

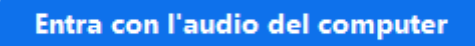

- A questo punto comparirà una schermata che ti comunicherà di essere in attesa di essere ammessi a partecipare alla sessione

## Attendi, l'organizzatore della riunione ti farà entrare a breve.

- Una volta che il selettore ti avrà ammesso alla riunione si aprirà la schermata completa di Zoom
- Il selettore effettuerà una breve presentazione e poi darà inizio ai colloqui. Segui le istruzioni del selettore e attiva il tuo microfono solo su sua indicazione
- Per attivare o disattivare il proprio microfono e la propria videocamera utilizza gli appositi pulsanti in basso a destra

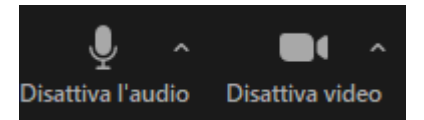

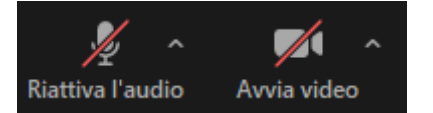

- Se un candidato disturba la sessione il selettore ha la facoltà di rimuoverlo o farlo tornare in sala d'attesa
- Per porre eventuali domande puoi utilizzare la chat o la funzione di alzata di mano
- Per visualizzare la chat è sufficiente cliccare sull'icona "**Chattare**" in basso

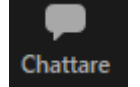

- Scrivi il tuo messaggio e attendi la risposta del selettore
- Al tuo turno per effettuare il colloquio il selettore ti inviterà ad attivare il microfono
- Una volta completato il colloquio puoi abbandonare la sessione cliccando su "Lascia" e poi su ̸**Lascia riunione**̹

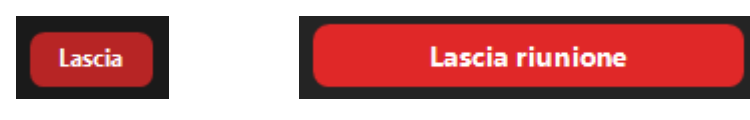

#### intendi utilizzare durante il colloquio. Puoi creare tu stesso un account gratuito sul sito **N.B.: per assistenza tecnica scrivi a supporto@centrostudifutura.org**